## New and Improved RadMD Upload Module

RadMD® makes things easy… for You

Magellan Healthcare\* is excited to introduce a new and improved upload module on **RadMD**! Uploading clinical documentation on RadMD expedites your prior auth request since the information is automatically attached to the case and forwarded to our clinicians for review. The following is a step-by-step guide that will help RadMD users navigate through this easy to use module.

## Upload After Completing an Auth Request

When a request is completed and additional clinical information is needed to make a determination, a RadMD user will have the opportunity to use the document upload capability. Figure 1 shows the RadMD page at the end of the request process with the Upload Clinical Document button.

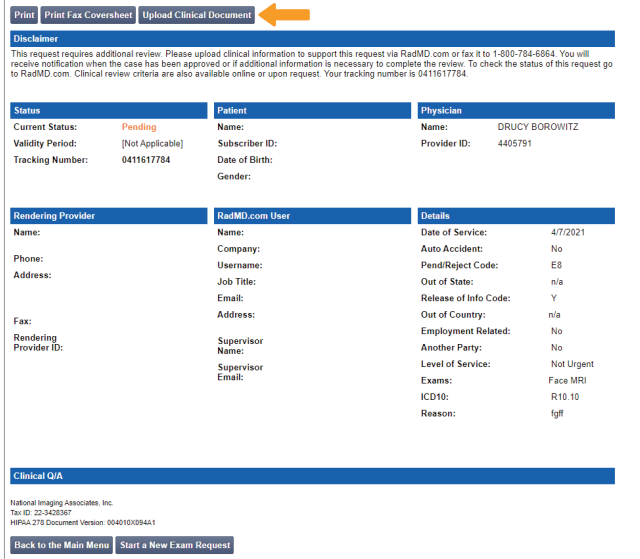

*Figure 1 - RadMD Confirmation Page with Upload Clinical Document Button*

Selecting the Upload Clinical Document button will take the user to the document upload page shown in Figure 2.

|                            | The document you upload will be attached to the request and become part of the patient's medical record. |
|----------------------------|----------------------------------------------------------------------------------------------------|
| <b>Request Information</b> |                                                                                                    |
| Name:                      |                                                                                                    |
| Date of Birth:             | Upload a clinical document with the file dialog or by dragging and                                       |
| Fxam:                      | dropping images onto the dashed region                                                                   |
| Status:                    | Allowed file types: .DOC .DOCX .PDF .JPEG .TIFF .GIF .PNG .TXT                                           |
| <b>Request Date:</b>       | <b>Browse for file</b>                                                                                   |
| <b>Referring Prov:</b>     |                                                                                                    |
| <b>Rendering Prov:</b>     |                                                                                                    |

*Figure 2 - Clinical Document Upload Screen*

On this screen, the user will be able to either browse to find a file or drag and drop a file into the dashed box, and then upload the document. If the upload is successful, the page shown below will appear.

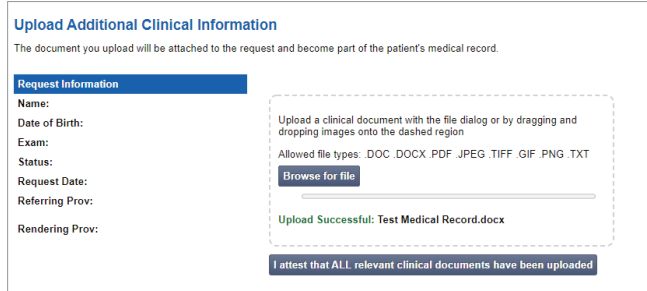

Mag

*\* National Imaging Associates, Inc. is a subsidiary of Magellan Healthcare, Inc.*

At this point, the user can repeat the process and upload additional documents or return to viewing the details of the auth. Another great feature of the new upload module is that there is no limit to how many documents can be uploaded at one time.

After a document is uploaded, the system will notify the Magellan Healthcare clinical review team and the information provided via the document will be taken into account when making a determination on the auth request.

## Upload When Checking Auth Request Status

RadMD users will also have the opportunity to upload documents when they are checking the status of an auth request where additional clinical data is needed before a determination can be made.

Figure 3 shows the RadMD Main Menu and the button available for checking the status of an auth request.

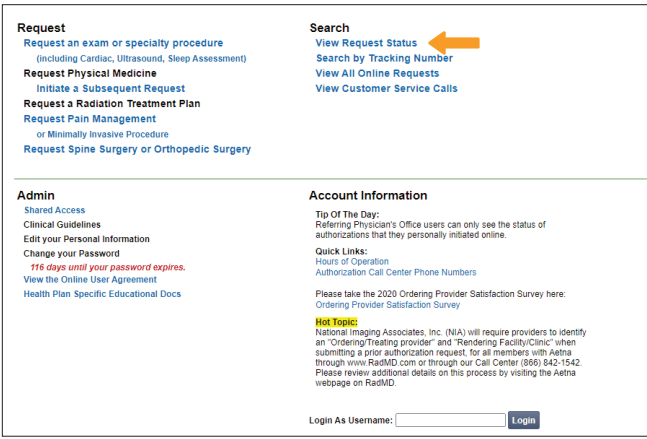

*Figure 3 - RadMD Main Menu*

- Files that can be uploaded include:
	- Microsoft Word documents (.docx files)
	- Image files (.gif, .png, .jpg, .tif and .tiff files)
	- Adobe Acrobat files (.pdf files) and
	- Text documents (.txt files)
- Files must be less than 100 MB in size

RadMD users can also get detailed status of their auth requests and e-mails from Magellan Healthcare acknowledging the receipt of faxes and documents.

On the auth status page, the user will have to select an auth to see its status and to be able to upload documents (See Figure 4 below).

| View all of my own online requests |                                |                                                |                                |                                |                                                 |                             |  |  |  |
|------------------------------------|--------------------------------|------------------------------------------------|--------------------------------|--------------------------------|-------------------------------------------------|-----------------------------|--|--|--|
| <b>Member Name</b>                 | <b>Member ID</b>               | <b>Request ID</b>                              |                                | <b>Tracking Number</b>         | <b>Request Date</b>                             |                             |  |  |  |
| Last Name:                         | Member ID:                     |                                                | <b>Request ID:</b>             | <b>Tracking Number:</b>        | Start:                                          | ma                          |  |  |  |
| <b>First Name:</b>                 | <b>Member ID Search</b>        |                                                | <b>Request Search</b>          | <b>Tracking Search</b>         | Fnd:                                            | Πē                          |  |  |  |
| Your search returned 6 requests    |                                |                                                |                                |                                | <b>Date Search</b>                              |                             |  |  |  |
|                                    |                                |                                                |                                |                                |                                                 |                             |  |  |  |
|                                    | <b>Member ID</b><br>0000739607 | Service<br>74150: Abdomen CT                   | <b>Tracking</b><br>05410112719 | <b>Request ID</b><br>21088H001 | <b>Reg Date</b><br>3/29/2021                    | <b>Status</b><br>IN REVIEW. |  |  |  |
|                                    | 8000029610292000               | 74150: Abdomen CT                              | 05418112717                    | 21081H001                      | by alterniranci<br>3/22/2021<br>by alternizanci | <b>WITHDRAWN</b>            |  |  |  |
|                                    | R000029610292000               | 74175: Abdomen CT<br>Angiography               | 05418112717                    | 21081H002                      | 3/22/2021<br>by alterniranci                    | <b>WITHDRAWN</b>            |  |  |  |
|                                    | 77827447902                    | 27447: Total Knee<br>Arthropiasty (TKA) (left) | 05191341                       | <b>185D3KO</b>                 | 1/29/2021<br>by alternirancj                    | <b>APPROVED</b>             |  |  |  |
| <b>Member Name</b>                 | 77627447902                    | 27447: Total Knee<br>Arthroolasty (TKA) (left) | 05191337                       | 186D3KM                        | 1/26/2021<br>by alternizate)                    | <b>APPROVED</b>             |  |  |  |

*Figure 4 - Select an Auth to See Its Status*

The button to upload documents with additional clinical information will be available from the auth status page (See Figure 5 below).

| <b>Print Fax Coversheet</b><br><b>Download Request Packet</b> | <b>Upload Clinical Document</b><br><b>Download Request Packet as PDFs</b> | <b>Withdraw Request</b>                |                                            |                           |                                           |  |
|---------------------------------------------------------------|---------------------------------------------------------------------------|----------------------------------------|--------------------------------------------|---------------------------|-------------------------------------------|--|
| <b>Member</b>                                                 |                                                                           | <b>Referring Physician</b>             |                                            | <b>Rendering Provider</b> |                                           |  |
| Name:                                                         |                                                                           | SMITHA SONNI<br>Name:                  |                                            | Name:                     |                                           |  |
| Gender:                                                       |                                                                           | Address:                               |                                            | Address:                  |                                           |  |
| Date of Birth:                                                |                                                                           |                                        |                                            |                           |                                           |  |
| Member ID:                                                    |                                                                           | Phone:                                 |                                            | Phone:                    |                                           |  |
| <b>Health Plan:</b>                                           |                                                                           | Tax ID:<br><b>UPIN:</b>                |                                            | Tax ID:                   |                                           |  |
|                                                               |                                                                           | Specialty:                             |                                            | Update                    |                                           |  |
| Case                                                          |                                                                           |                                        |                                            | Radiology                 |                                           |  |
| <b>Case Description:</b>                                      | Abdomen CT                                                                | <b>Request ID:</b><br><b>Tracking:</b> | 21088H001<br>05410112719                   |                           | Date of Service: Not Available Change     |  |
|                                                               |                                                                           |                                        |                                            | <b>Expedited:</b>         | No                                        |  |
| <b>Request Date:</b>                                          | 03/29/2021 05:20 PM                                                       | Status:                                | In Review                                  | CPT4:                     | 74150 Billable Codes                      |  |
| <b>Entry Method:</b>                                          | RadMD                                                                     | <b>Validity Dates:</b>                 | [Not Applicable]                           | <b>Clinical Revd:</b>     | 3/29/2021 - Clinical                      |  |
| <b>ICD10:</b>                                                 | F45.41 Update ICD10                                                       | <b>Contact Name:</b>                   | Jessica Altamirano<br>(Referring Provider) |                           | information received via fax or<br>upload |  |
|                                                               |                                                                           |                                        |                                            |                           |                                           |  |

*Figure 5 - Auth Status Page*

Clicking on the Upload Clinical Document button will take the user to the Document Upload page.

## For Assistance or Technical Support

Contact RadMDSupport@MagellanHealth.com or call 1-877-80-RadMD (1-877-807-2363). RadMD is available 24/7, except when maintenance is performed every third Thursday of the month from 9pm - midnight PST.

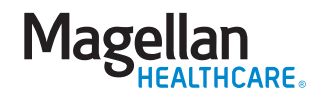